# Przesłanie i pobranie kodu osadzania materiału video

Zaloguj się do Office 365 ([https://www.office.com/\)](https://www.office.com/).

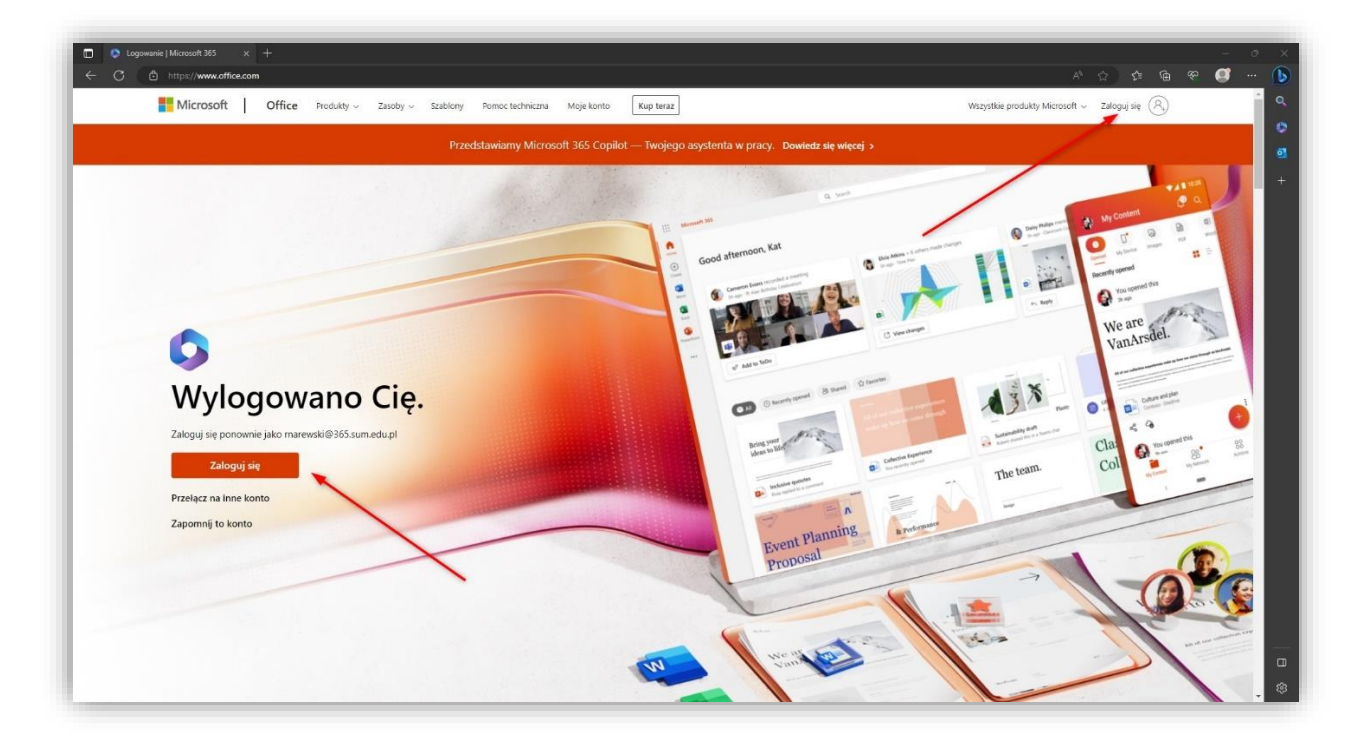

**UWAGA! Użytkownik komputera może już być zalogowany do usługi Office.com.**

**Należy zalogować się na swoje konto w domenie @365.sum.edu.pl.**

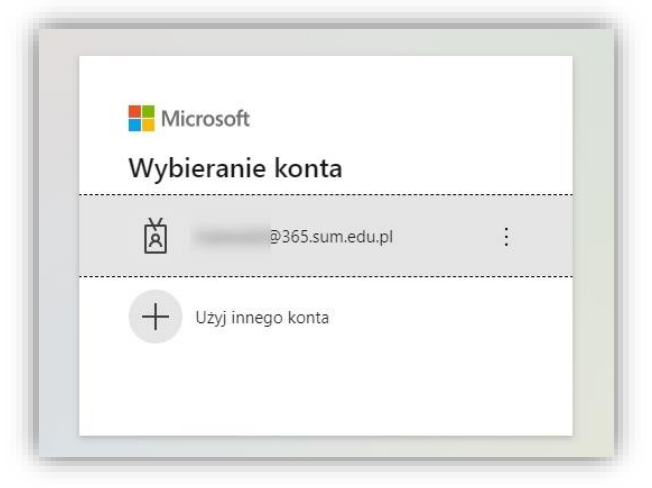

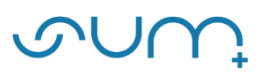

Należy wprowadzić hasło:

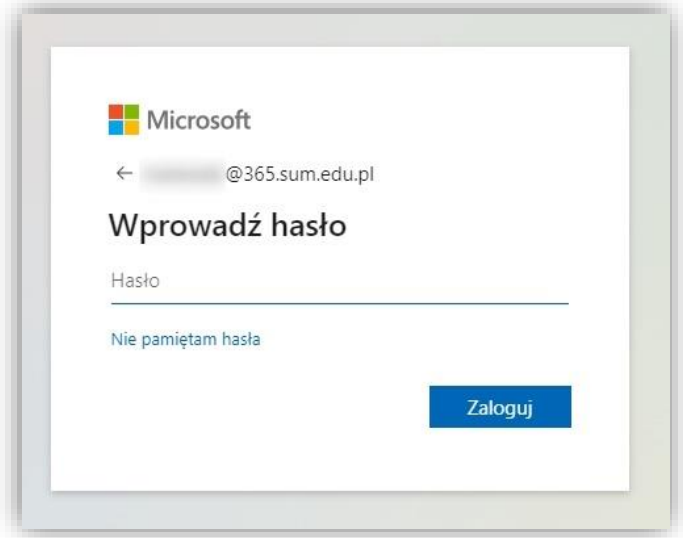

Na kolejnym oknie można wybrać opcję: **NIE**

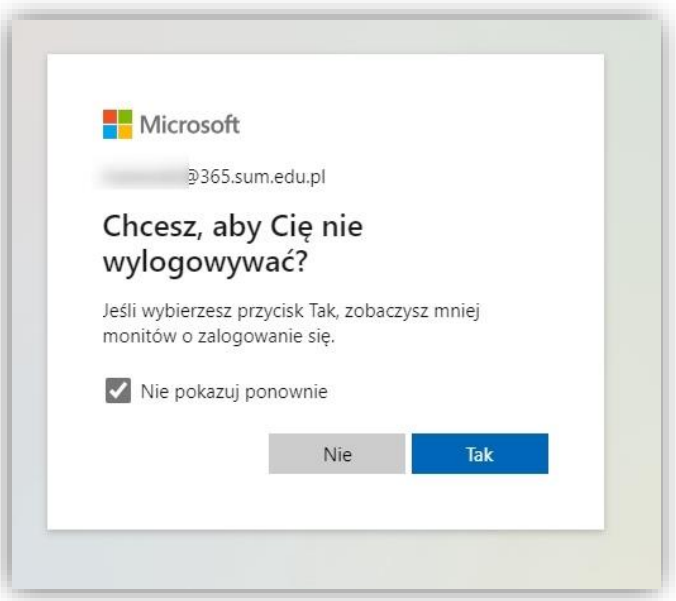

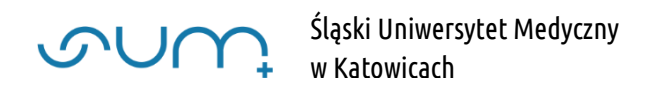

# Aby udostępnić plik video kliknij: **Przekaż**

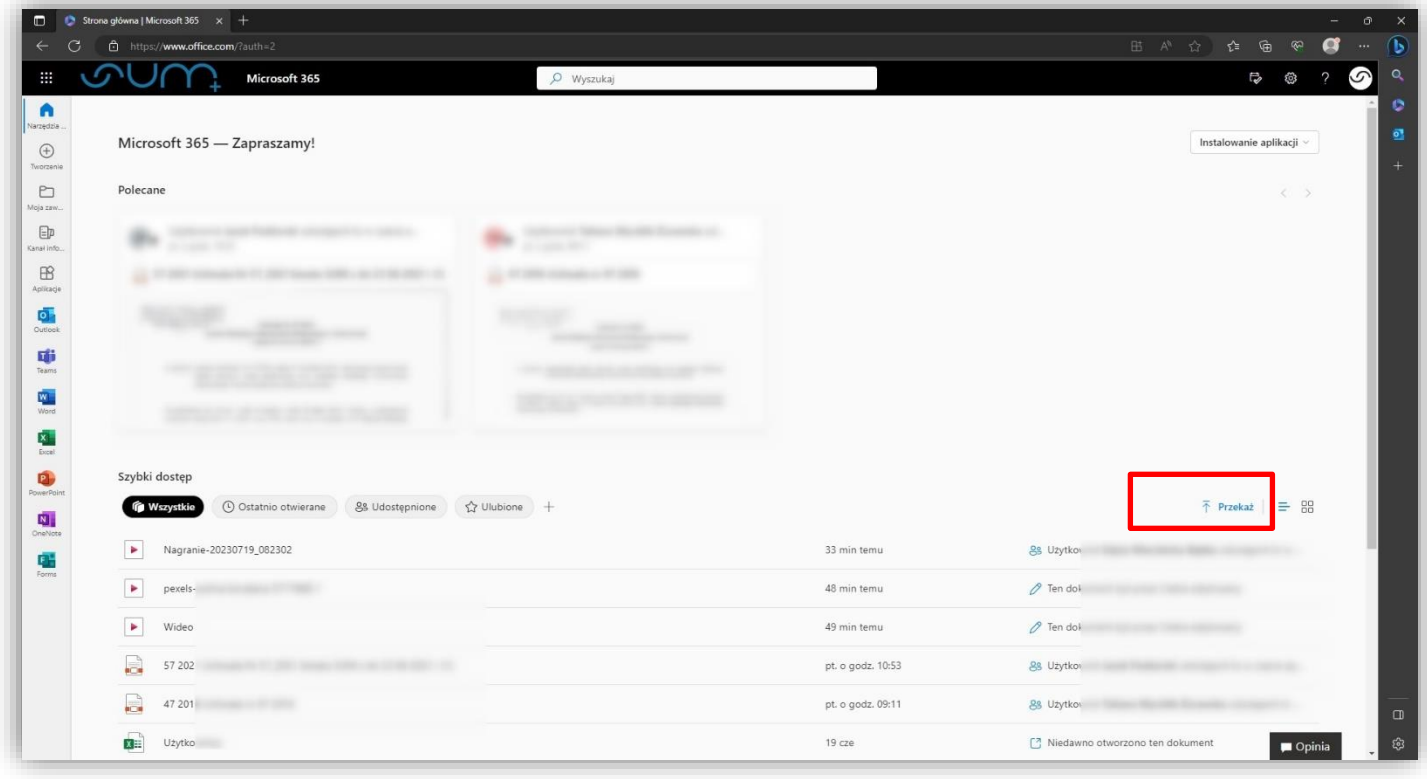

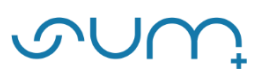

Wybierz z dysku plik wideo i kliknij: **prześlij/przekaż/Otwórz.**

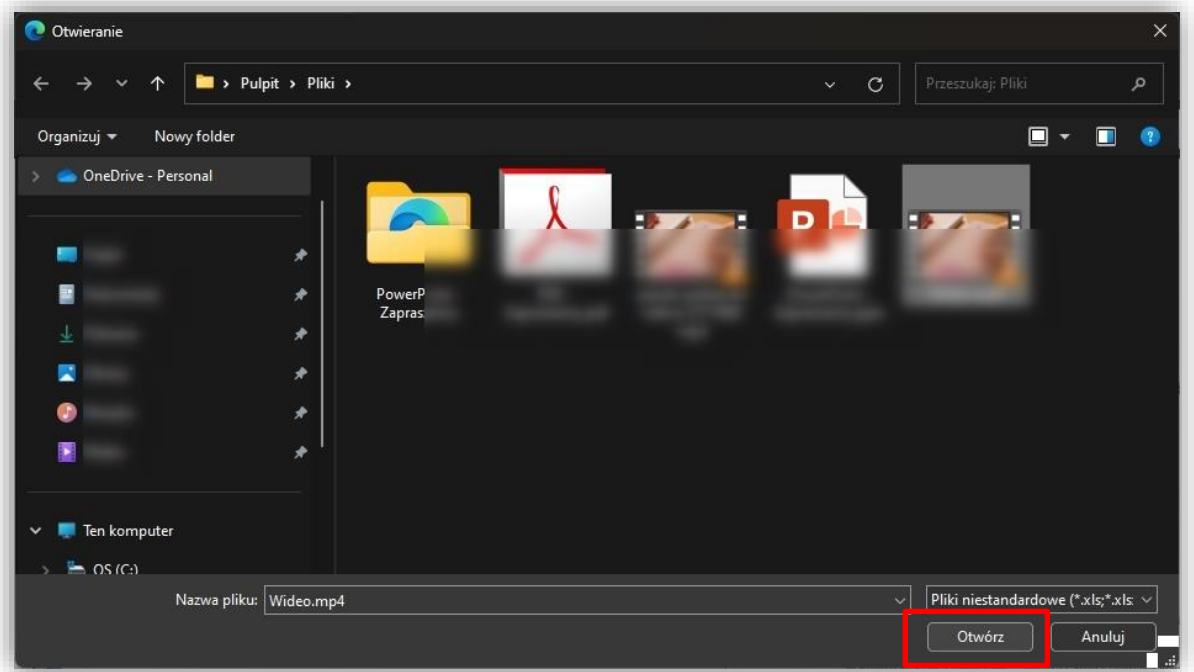

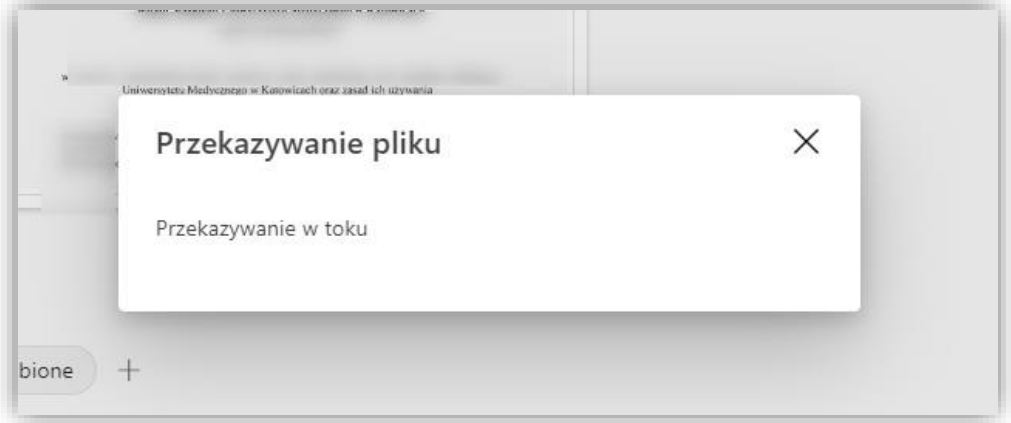

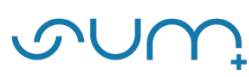

Po chwili na ekranie pojawi się podgląd materiału.

Aby udostępnić materiał należy kliknąć: **Udostępnij.**

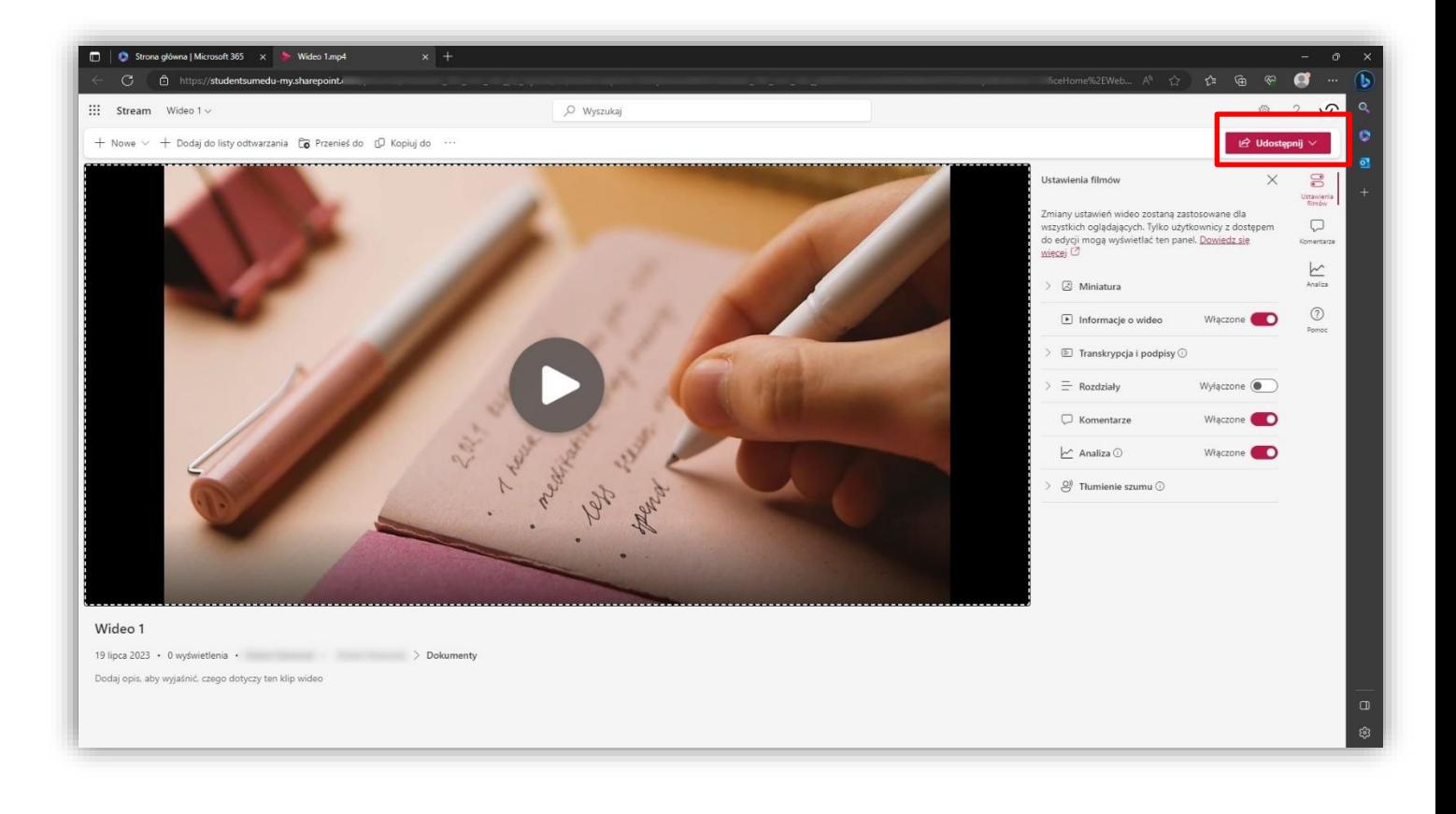

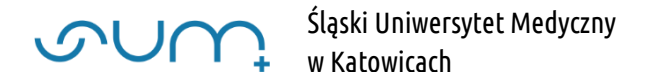

#### Następnie kliknij: **Kod osadzania.**

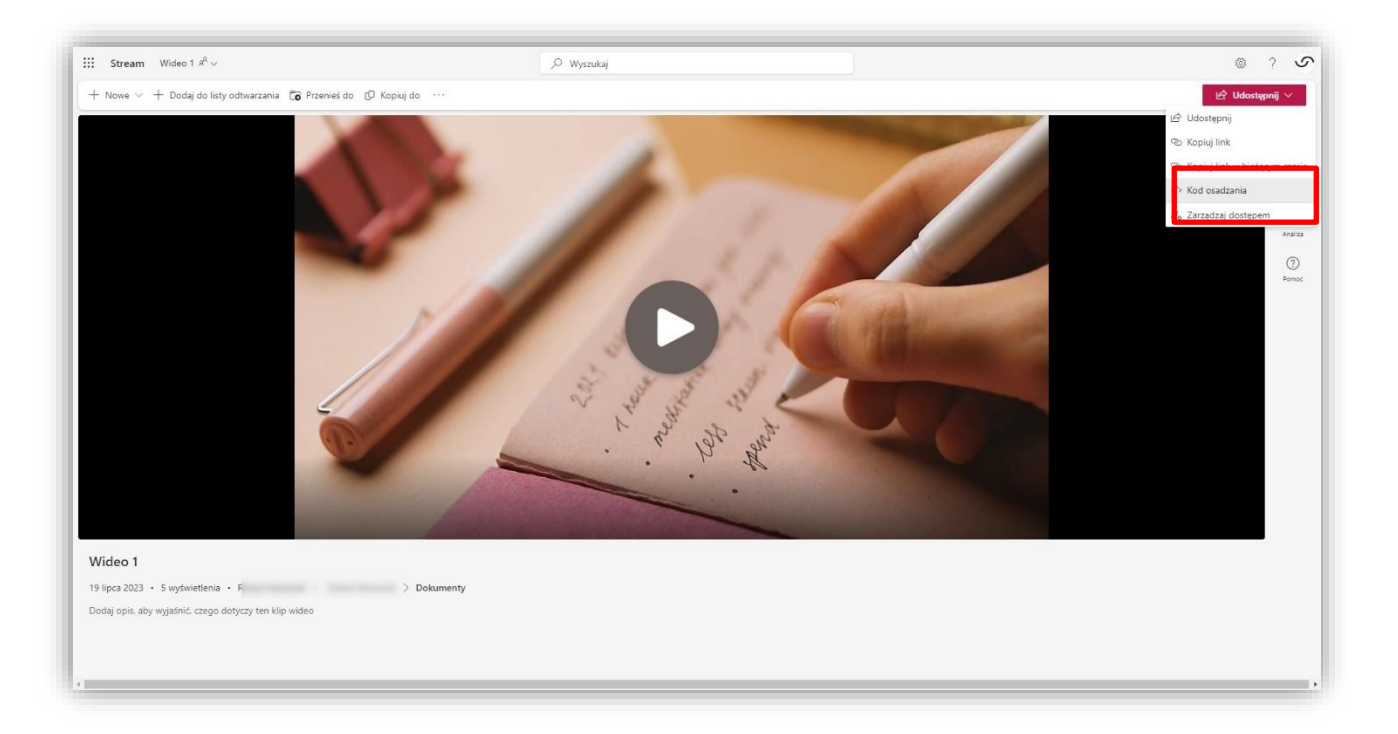

Na kolejnym ekranie należy kliknąć: **Skopiuj kod osadzania**. Kod zostanie skopiowany do schowka.

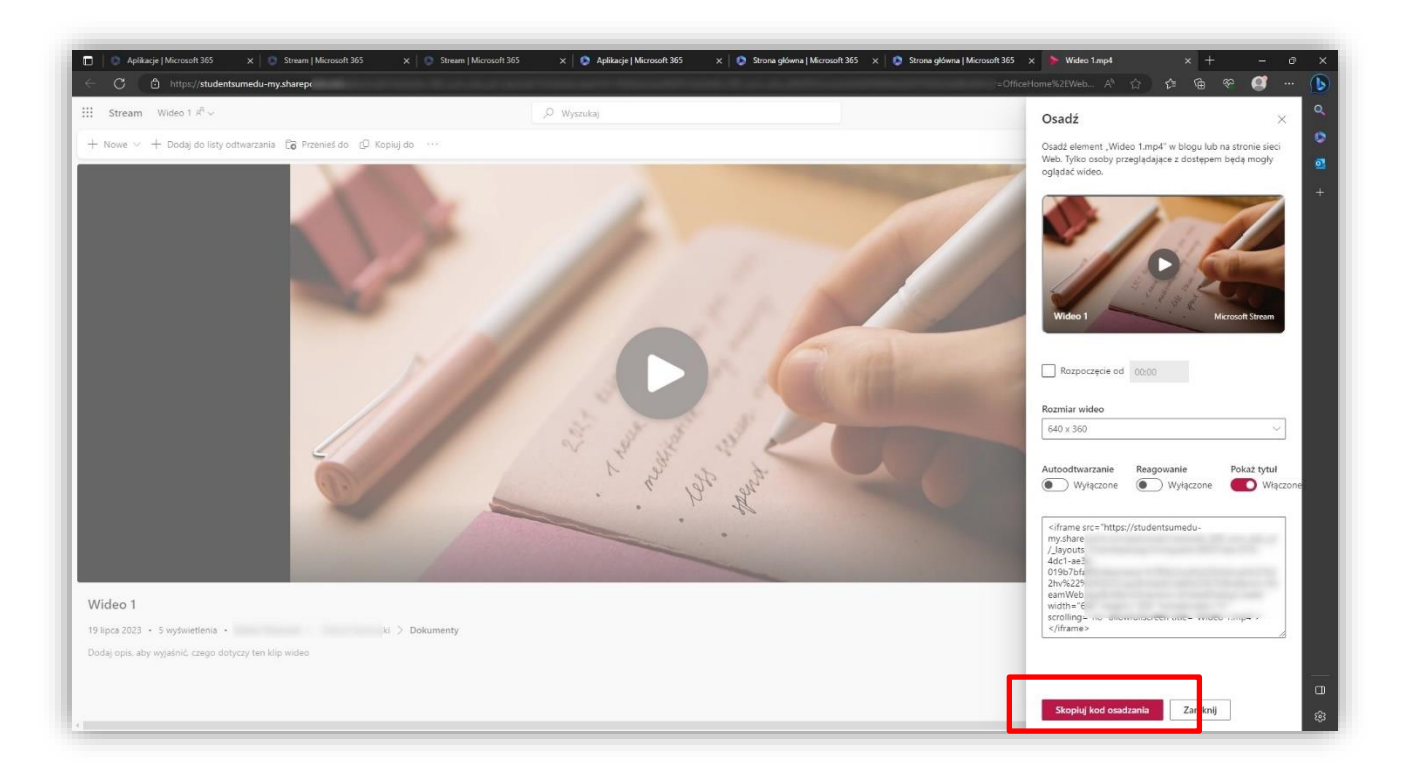

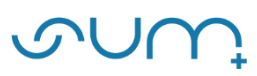

**Uwaga! Wszystkie przesyłane materiały trafiają do naszych zasobów na platformie Office.com.**

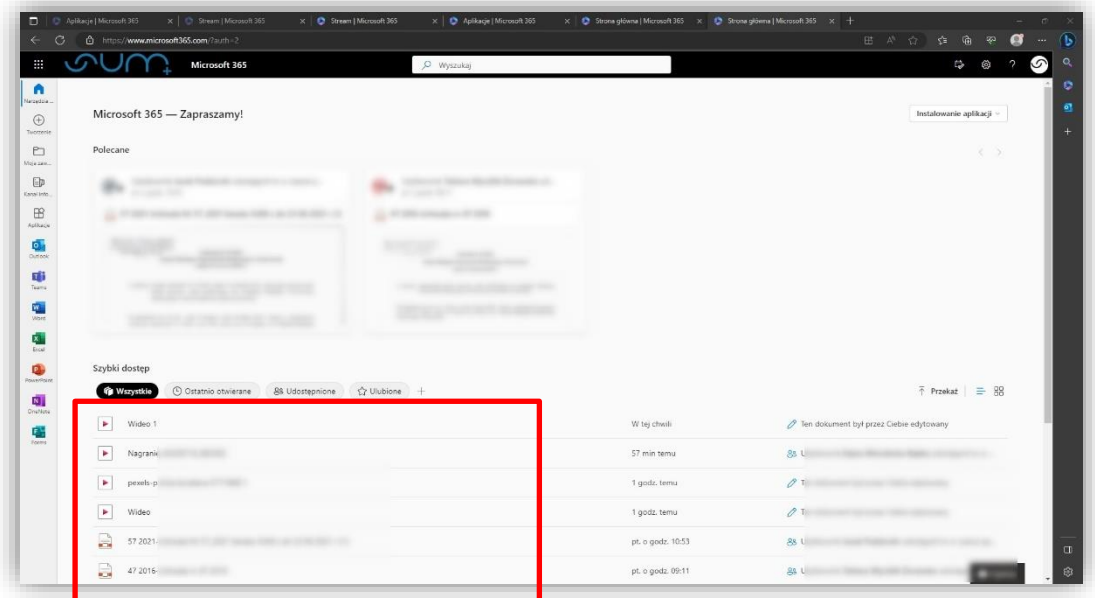

**Materiały widoczne są również w aplikacji MS Stream.**

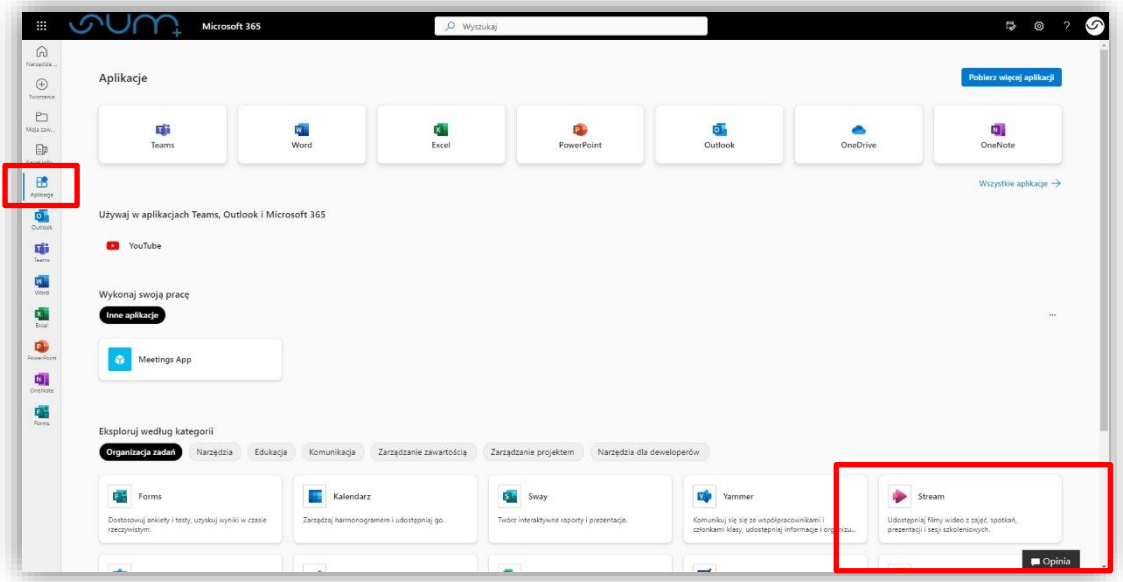

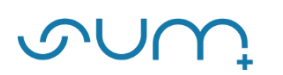

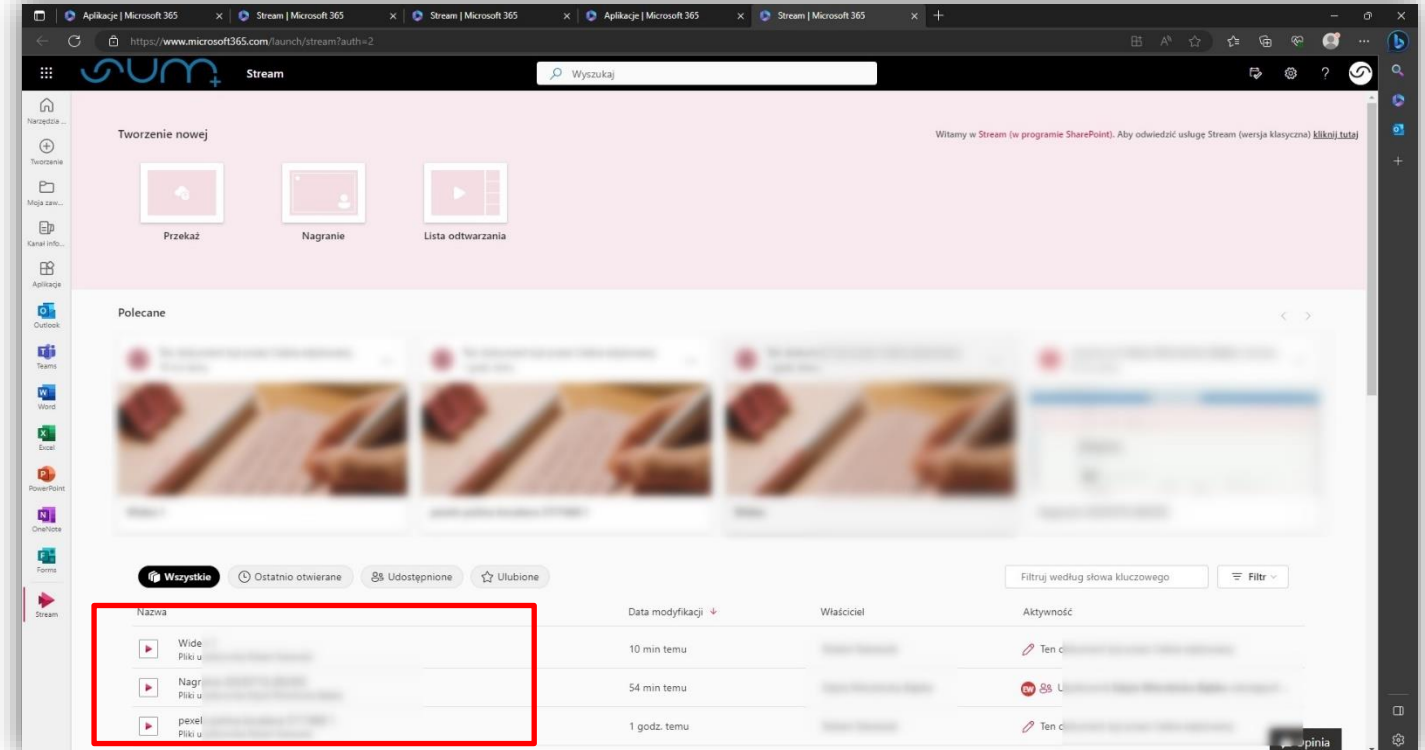

**UWAGA! Po kliknięciu w zamieszczony materiał możemy ponownie pobrać kod osadzania.**

# W celu umieszczenia materiału w kursie online, należy skopiowany kod wstawić w odpowiedniej aktywności/zasobie szkolenia:

## **1. Elearning.sum.edu.pl**

W kursie uruchomić tryb edycji. Następnie kliknąć: **Dodaj aktywność lub zasób**.

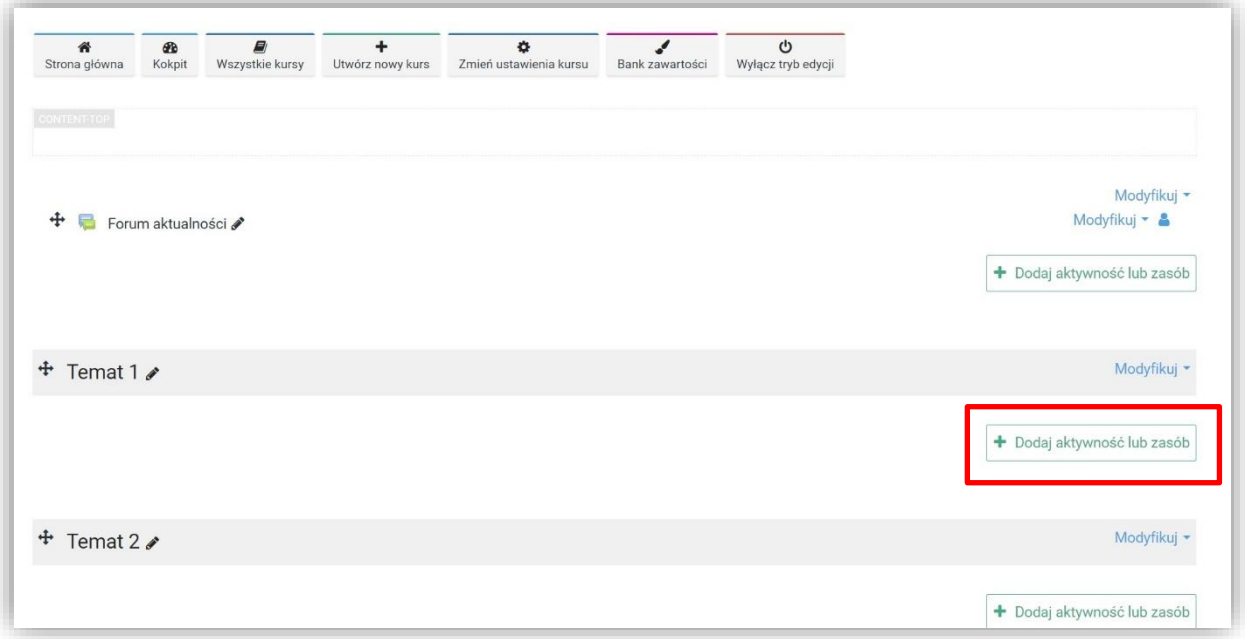

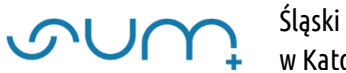

## Wybrać: **Etykieta**.

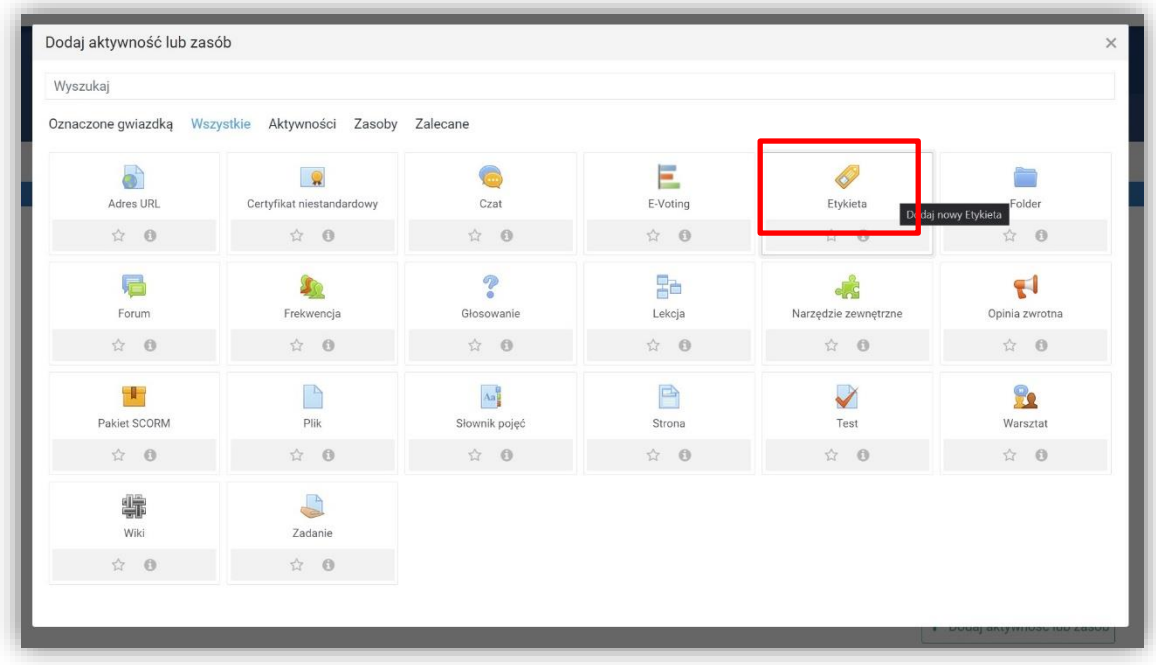

W sekcji **Ogólne**, w Tekst etykiety, kliknij ikonkę "</> </>
': Edytor HTML.

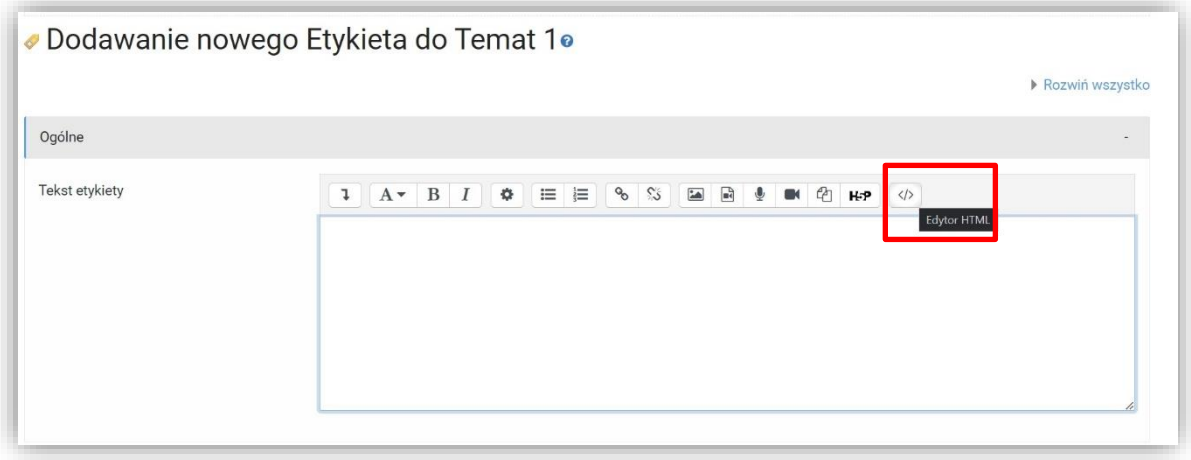

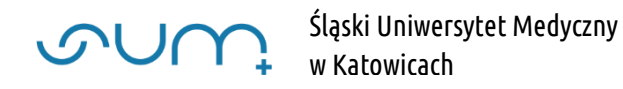

Następnie wkleić kod w okno. Po wklejeniu można ponownie kliknąć ikonę "</>  $\mathsf{S}$ />".

**UWAGA! Przed wstawieniem kodu osadzana okno powinno być puste, bez żadnej innej treści. Należy usunąć inne treści.**

Na koniec: **Zapisz i wróć do kursu**.

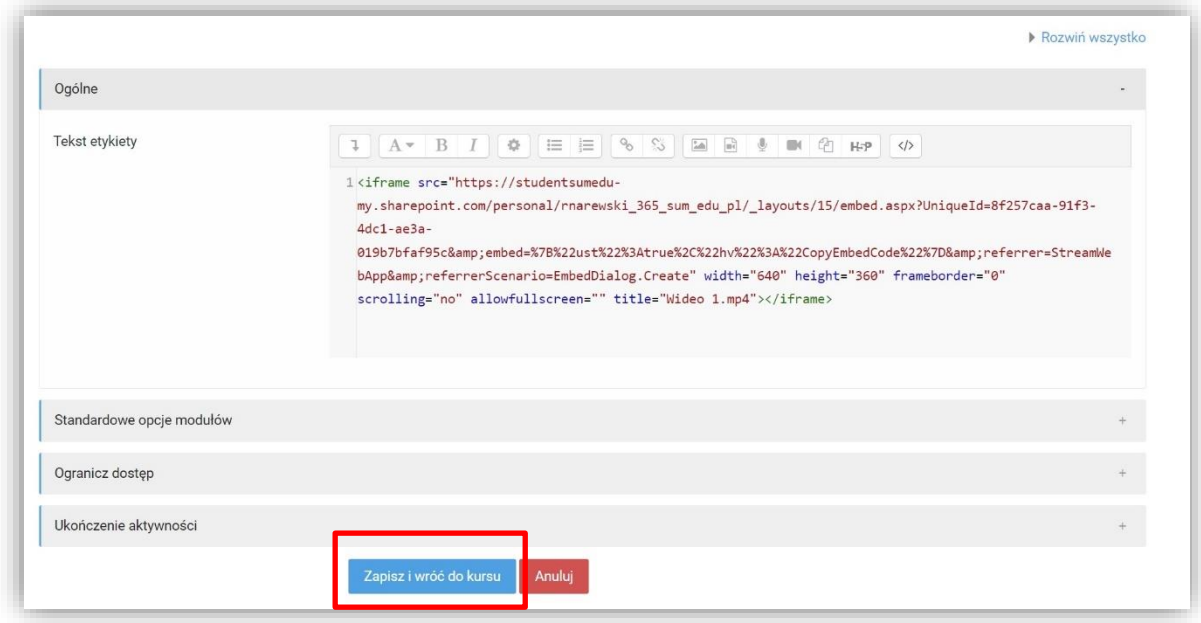

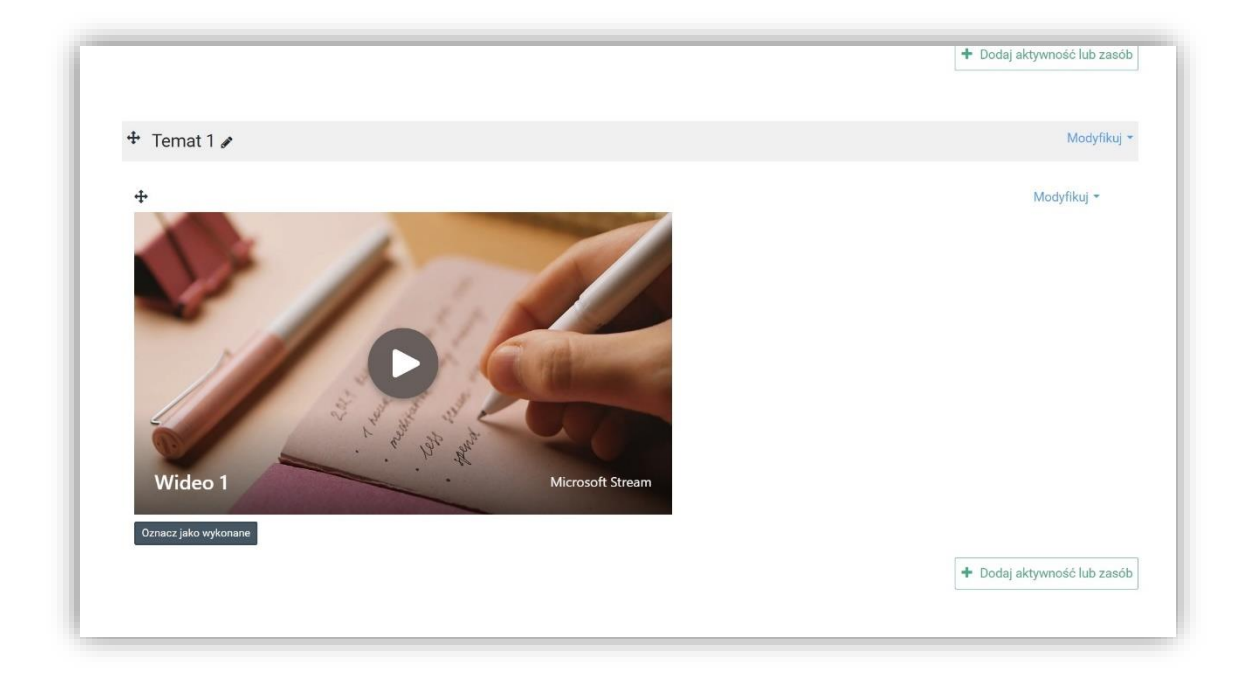

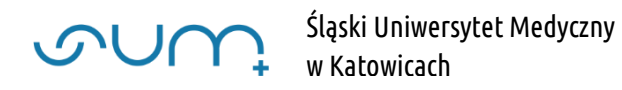

#### **2. Eduportal.sum.edu.pl**

W szkoleniu należy dodać element **Strona HTML** z listy dostępnych elementów.

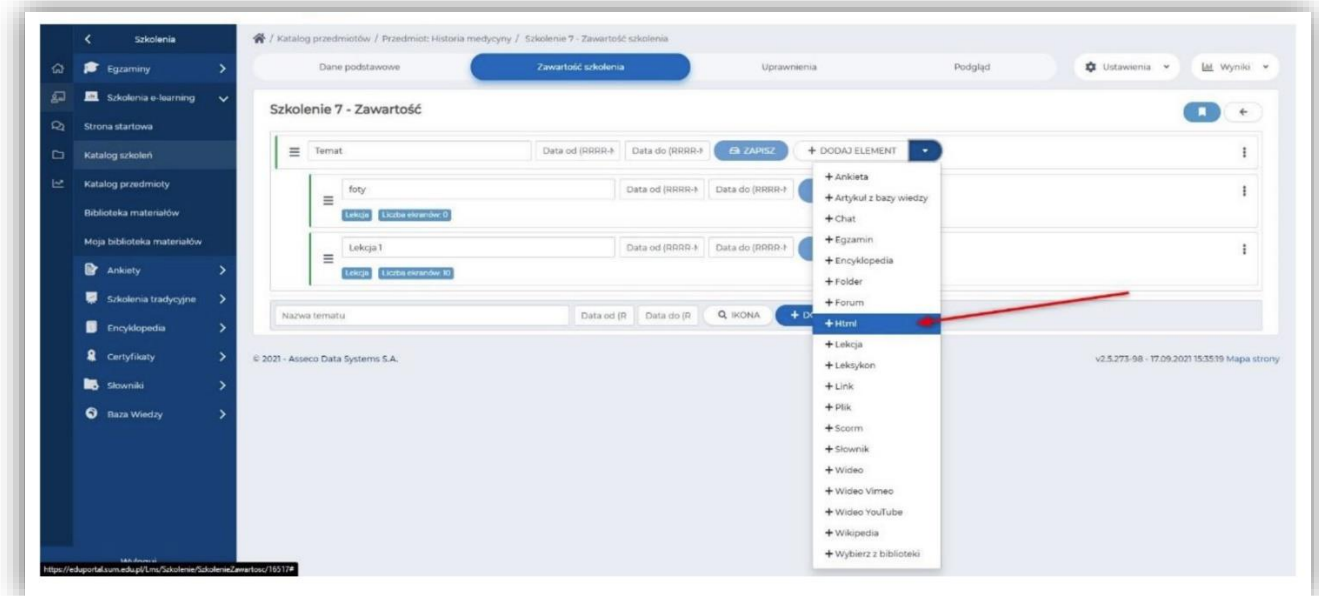

Następnie należy wpisać nazwę i dodać plik video przy użyciu ikony **Wstaw/edytuj media**.

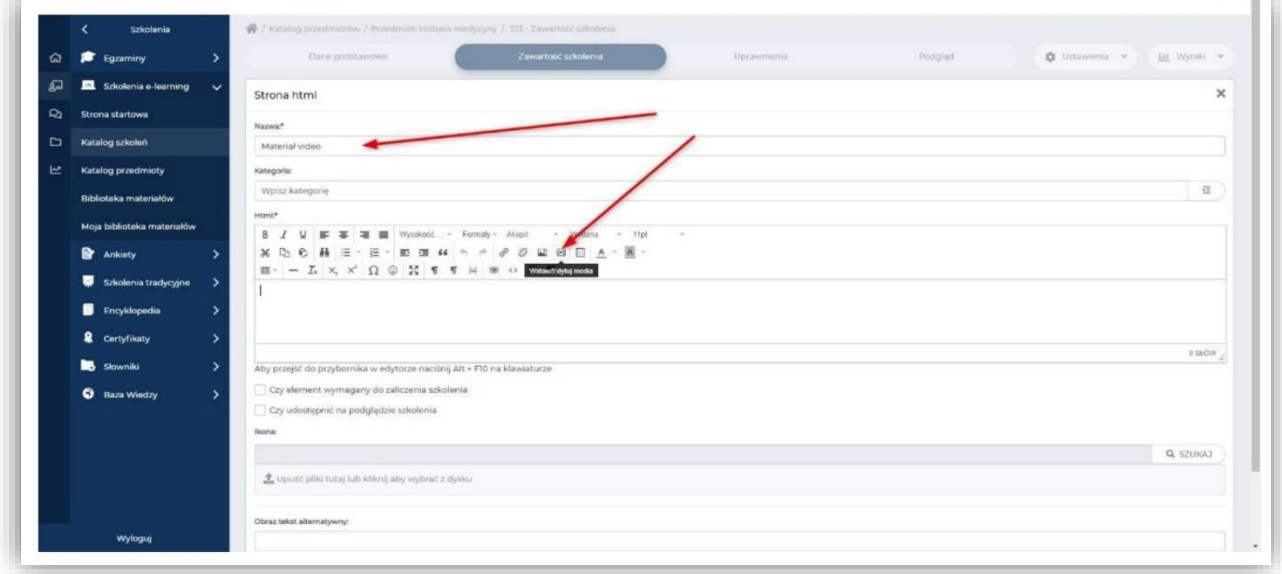

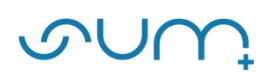

### Wklej skopiowany kod w zakładce **Osadź** i zapisz.

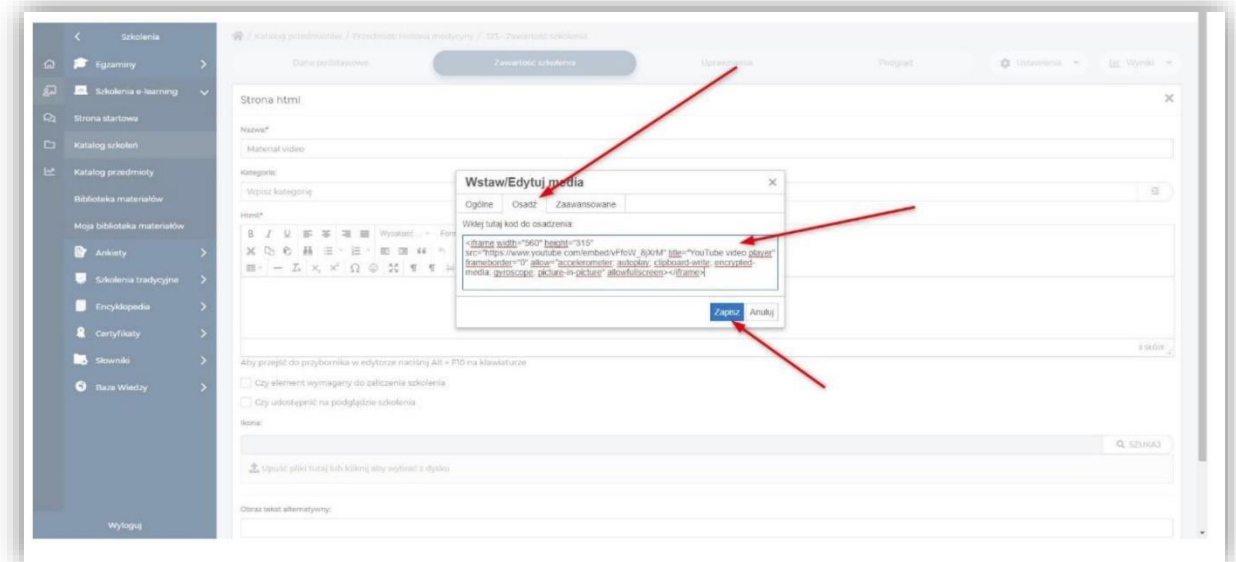

Po dodaniu nagrania jeszcze raz kliknij **Zapisz**.

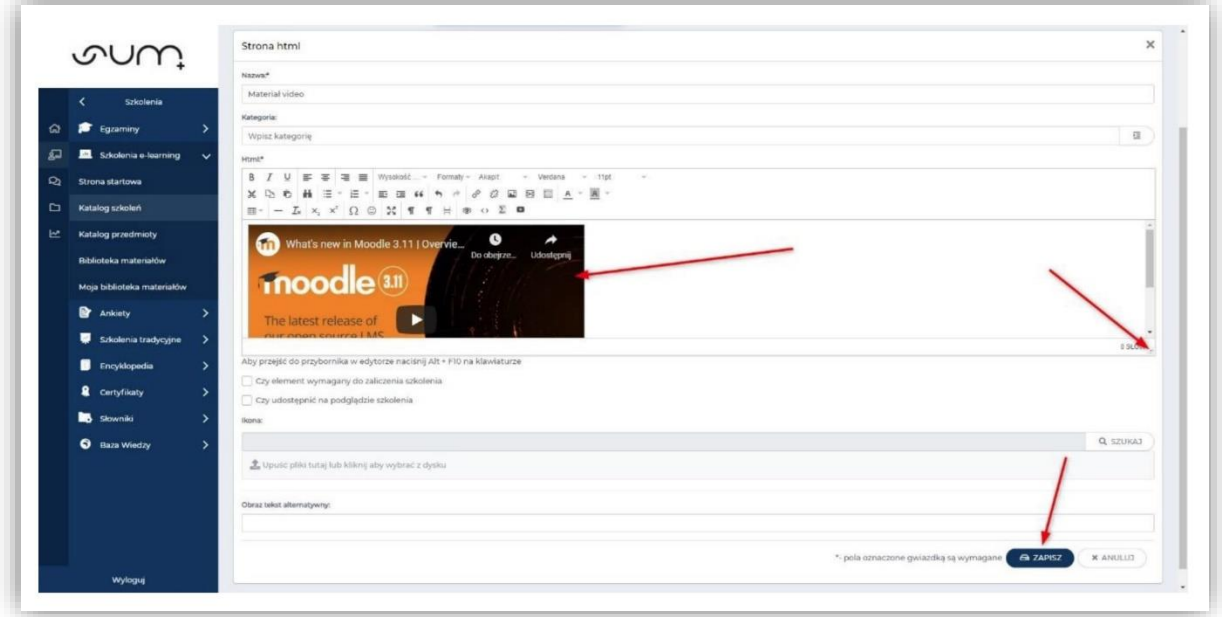

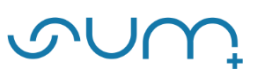

#### Plik video został dodany.

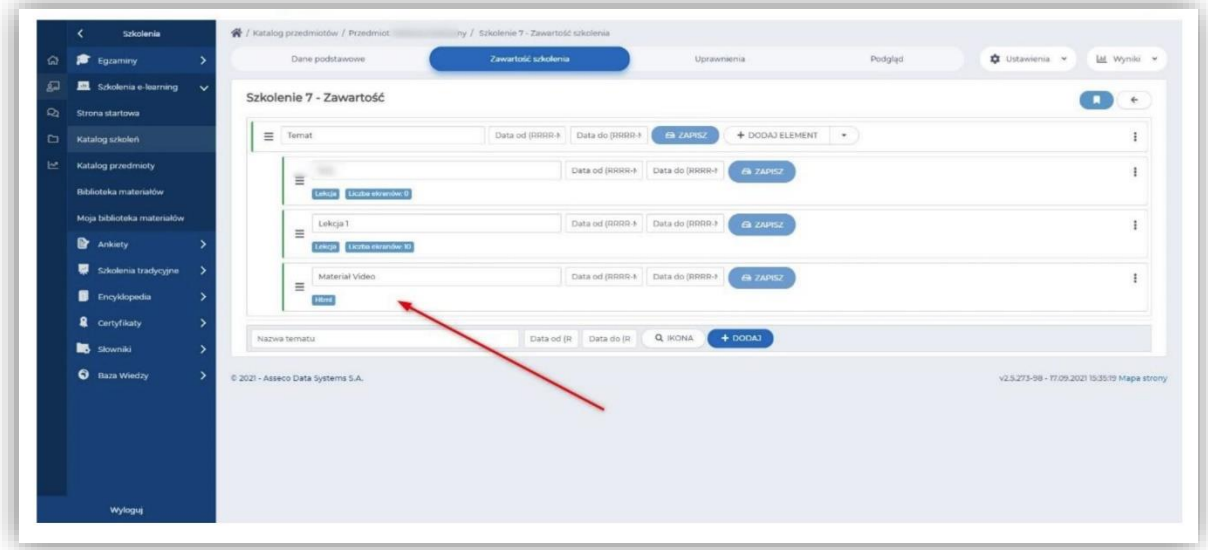

**UWAGA!!! Jeżeli chcemy zablokować użytkownikowi możliwość pobrania pliku wideo możemy skorzystać z procedury umieszczonej w poradzie: "Umieszczanie prezentacji PowerPoint z zablokowaną możliwością zapisu i edycji (Moodle, Eduportal)".**